# CLIを使用したCBS 350スイッチのサブネットベ ースのVLANグループ

# 目的

この記事では、CLIを使用してCisco Business 350シリーズスイッチでサブネットベースのグルー プを設定する方法について説明します。

# はじめに

仮想ローカルエリアネットワーク(VLAN)を使用すると、ローカルエリアネットワーク (LAN)を複数のブロードキャストドメインに論理的に分割できます。機密データがネットワー ク上でブロードキャストされる可能性があるシナリオでは、特定の VLAN にブロードキャストを 指定することで、セキュリティを強化するための VLAN を作成できます。VLAN に属するユーザ ーのみが、その VLAN 上のデータにアクセスして操作できます。VLAN を使用すると、ブロード キャストやマルチキャストを不要な宛先に送信する必要性を減らし、パフォーマンスを向上させ ることもできます。

Web ベースのユーティリティを使用してスイッチに VLAN を設定するには、[こちらを](/content/en/us/support/docs/smb/switches/Cisco-Business-Switching/kmgmt-2526-configure-a-vlan-on-a-cbs.html)クリックし てください。CLI を使用した手順については[こちらを](/content/en/us/support/docs/smb/switches/Cisco-Business-Switching/kmgmt-2527-vlan-configuration-via-cli-cbs.html)クリックしてください。

複数のプロトコルが実行されているネットワークデバイスは、共通のVLANにグループ化できま せん。非標準デバイスは、特定のプロトコルに参加するデバイスを含めるために、異なる VLAN間でトラフィックを渡すために使用されます。このため、VLANの多くの機能を利用できま せん。

VLANグループは、レイヤ2ネットワークのトラフィックのロードバランシングに使用されます。 パケットは異なる分類に基づいて分散され、VLANに割り当てられます。多くの異なる分類が存 在し、複数の分類スキームが定義されている場合、パケットは次の順序でVLANに割り当てられ ます。

- Tag:VLAN番号はタグから認識されます。
- MACベースのVLAN:VLANは、入力インターフェイスの送信元Media Access Control(MAC;メディアアクセス制御)からVLANへのマッピングによって認識されます。
- サブネットベースのVLAN:VLANは、入力インターフェイスの送信元サブネットから VLANへのマッピングから認識されます。
- プロトコルベースのVLAN:VLANは、入力インターフェイスのイーサネットタイプのプロト •コルとVLANのマッピングから認識されます。

• PVID:VLANはポートのデフォルトVLAN IDから認識されます。

スイッチでサブネットベースのVLANグループを設定するには、次のガイドラインに従います。

1. VLAN を作成します。Web ベースのユーティリティを使用してスイッチに VLAN を設定するに は、[こちら](/content/en/us/support/docs/smb/switches/Cisco-Business-Switching/kmgmt-2526-configure-a-vlan-on-a-cbs.html)をクリックしてください。CLI を使用した手順については[こちらを](/content/en/us/support/docs/smb/switches/Cisco-Business-Switching/kmgmt-2527-vlan-configuration-via-cli-cbs.html)クリックしてくだ さい。

2. VLANへのインターフェイスを設定します。スイッチの Web ベースユーティリティを使用して 、VLAN にインターフェイスを割り当てる方法については、[こちらを](https://www.cisco.com/c/ja_jp/support/docs/smb/switches/Cisco-Business-Switching/kmgmt-2532-configure-port-to-vlan-settings-cbs.html)クリックしてください。CLI を使用した手順については[こちら](/content/en/us/support/docs/smb/switches/Cisco-Business-Switching/kmgmt-2519-configure-port-to-vlan-interface-settings-cli-cbs.html)をクリックしてください。

インターフェイスがVLANに属していない場合、VLAN構成設定へのサブネットベースのグループ は有効になりません。

3.サブネットベースのVLANグループを設定します。スイッチのWebベースのユーティリティを使 用してサブネットベースのVLANグループを設定する方法については[、ここ](/content/en/us/support/docs/smb/switches/Cisco-Business-Switching/kmgmt-2635-configure-subnet-based-virtual-local-area-network-vlan-group-cbs.html)をクリックしてくだ さい。

4. (オプション)次の設定も可能です。

MACベースのVLANグループの概要:スイッチのWebベースのユーティリティを使用してサブネ ットベースのVLANグループを設定する方法については[、ここ](/content/en/us/support/docs/smb/switches/Cisco-Business-Switching/kmgmt-2637-configure-media-access-control-mac-based-virtual-local-area-cbs.html)をクリックしてください。CLI を使 用した手順については[こちら](/content/en/us/support/docs/smb/switches/Cisco-Business-Switching/kmgmt-2533-configure-mac-based-vlan-groups-cli-cbs.html)をクリックしてください。

プロトコルトベースの VLAN グループ概要:スイッチの Web ベースユーティリティを使用して 、プロトコルベースの VLAN グループを設定する方法については、[こちらを](https://www.cisco.com/c/ja_jp/support/docs/smb/switches/Cisco-Business-Switching/kmgmt-2531-configure-vlan-protocol-based-groups-cbs.html)クリックしてくださ い。CLI を使用した手順については[こちらを](/content/en/us/support/docs/smb/switches/Cisco-Business-Switching/kmgmt-2536-configure-protocol-based-vlan-groups-cli-cbs.html)クリックしてください。

サブネットベースのグループVLAN分類により、パケットをサブネットに従って分類できます。 その後、インターフェイスごとにサブネットとVLANのマッピングを定義できます。また、複数 のサブネットベースのVLANグループを定義して、各グループに異なるサブネットを含めること もできます。これらのグループは、特定のポートまたはLAGに割り当てることができます。サブ ネットベースのVLANグループには、同じポート上で重複するサブネットの範囲を含めることは できません。

IPサブネットに基づいてパケットを転送するには、IPサブネットのグループを設定し、これらの グループをVLANにマッピングする必要があります。

適用可能なデバイス | [Software Version]

- CBS350<u>[\(データシート\)](https://www.cisco.com/c/ja_jp/products/collateral/switches/business-350-series-managed-switches/datasheet-c78-744156.html) | 3.0.0.69[\(最新バージョンをダウンロード\)](https://software.cisco.com/download/home/286325769)</u>
- CBS350-2X<u>(データシート)</u> | 3.0.0.69(最新版をダウンロード)
- CBS350-4[X\(データシート\)](https://www.cisco.com/c/ja_jp/products/collateral/switches/business-350-series-managed-switches/datasheet-c78-744156.html) | 3.0.0.6[9\(最新バージョンをダウンロード\)](https://software.cisco.com/download/home/286325769)

CLIによるスイッチでのサブネットベースのVLANグループの設 定

サブネットベースのVLANグループの作成

手順 1

スイッチのコンソールにログインします。デフォルトのユーザー名とパスワードは、cisco/cisco です。新しいユーザー名またはパスワードを設定している場合は、代わりにそのログイン情報を 入力します。

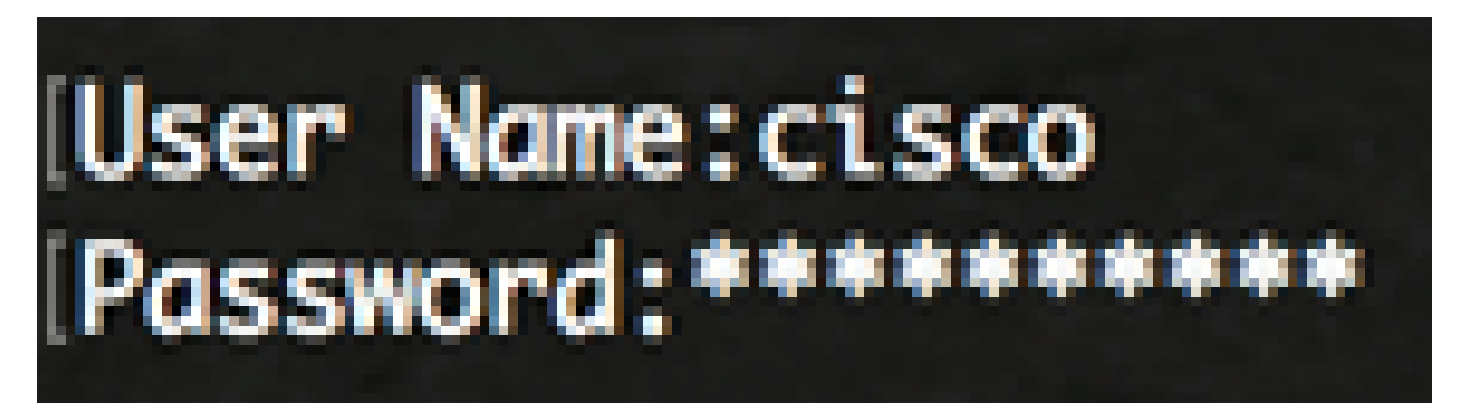

コマンドは、デバイスのモデルによって異なる場合があります。

手順 2

スイッチの特権EXECモードから、次のように入力してグローバルコンフィギュレーションモー ドに入ります。

CBS350#設定

手順 3

グローバルコンフィギュレーションモードで、次のように入力してサブネットベースの分類ルー ルを設定します。

CBS350(config)#vlan database

## 手順 4

IPサブネットをIPサブネットグループにマッピングするには、次のように入力します。

CBS350(config)#map subnet [ip-address] [prefix-mask] subnets-group [group-id]

次のオプションがあります。

- ip-address:VLANグループにマッピングするサブネットのIPアドレスを指定します。この IPアドレスを他のVLANグループに割り当てることはできません。
- prefix-mask:IPアドレスのプレフィクスを指定します。IPアドレスの一部だけを左から右に 見て、グループに配置します。長さの数値が小さいほど、検索されるビット数は少なくなり ます。つまり、一度に多数のIPアドレスをVLANグループに割り当てることができます。
- group-id:作成するグループ番号を指定します。グループIDの範囲は1 ~ 2147483647です  $\sim$

手順 5

インターフェイスコンフィギュレーションコンテキストを終了するには、次のように入力します  $\Omega$ 

CBS350(config)#exit

これで、CLIを使用してスイッチにサブネットベースのVLANグループを設定できました。

サブネットベースのVLANグループのVLANへのマッピング

### 手順 1

グローバルコンフィギュレーションモードで、次のように入力してインターフェイスコンフィギ ュレーションコンテキストを入力します。

CBS350#interface-id | range interface-range]

次のオプションがあります。

- interface-id:設定するインターフェイスの ID を指定します。
- range interface-range VLANのリストを指定します。連続していない VLAN はカンマ(ス ペースなし)で区切ります。VLAN の範囲を指定するには、ハイフンを使用します。

手順 2

インターフェイスコンフィギュレーションコンテキストで、switchport modeコマンドを使用して 、VLANメンバーシップモードを設定します。

CBS350(config-if)#switchport mode general

general:このインターフェイスは、IEEE 802.1q仕様で定義されているすべての機能をサポ • ートできます。インターフェイスは、1つ以上のVLANのタグ付きまたはタグなしのメンバ にすることができます。

手順 3(オプション)

ポートをデフォルトのVLANに戻すには、次のように入力します。

CBS350(config-if)#no switchport mode general

手順 4

サブネットベースの分類ルールを設定するには、次のように入力します。

CBS350(config-if)#switchport general map subnets-group [group] vlan [vlan-id]

次のオプションがあります。

- group:ポートを通過するトラフィックをフィルタリングするためのサブネットベースのグ ループIDを指定します。範囲は1 ~ 2147483647です。
- vlan-id:VLANグループからのトラフィックの転送先となるVLAN IDを指定します。範囲は1 ~ 4094です。

この例では、インターフェイスはVLAN 30にマッピングされているサブネットベースのグループ 10に割り当てられています。

## 手順 5

インターフェイスコンフィギュレーションコンテキストを終了するには、次のように入力します 。

CBS350(config-if)#exit

ステップ 6(オプション)

ポートまたはポートの範囲から分類ルールを削除するには、次のように入力します。

CBS350(config-if)#no switchport general map subnets-groups group

ステップ 7(オプション)

手順1 ~ 6を繰り返して、より一般的なポートを設定し、対応するサブネットベースのVLANグル ープに割り当てます。

### 手順 8

endコマンドを入力して、特権EXECモードに戻ります。

CBS350(config-if-range)#end

これで、CLIを使用して、サブネットベースのVLANグループをスイッチのVLANにマッピングで きました。

サブネットベースのVLANグループの表示

手順 1

定義されたサブネットベースの分類ルールに属するサブネットアドレスを表示するには、特権 EXECモードで次のように入力します。

CBS350#show vlan subnets-groups

手順 2 (オプション)

VLAN上の特定のポートの分類ルールを表示するには、次のように入力します。

CBS350#show interfaces switchport [インターフェイスID]

• interface-id:インターフェイスIDを指定します。

各ポートモードには独自のプライベート設定があります。show interfaces switchportコマンドで は、これらすべての設定が表示されますが、「管理モード」領域に表示された現在のポートモー ドに対応するポートモード設定だけがアクティブになります。

手順 3(オプション)

スイッチの特権EXECモードで、次のように入力して、設定をスタートアップコンフィギュレー ションファイルに保存します。

CBS350#copy running-config startup-config

手順 4 (オプション)

Overwrite file [startup-config]...プロンプトが表示されたら、キーボードでYキーを押してYesと入 力し、Nキーを押してNoと入力します。

これで、Cisco Business 350シリーズスイッチのサブネットベースのVLANグループとポートの設 定が表示されました。

スイッチで VLAN グループ設定を続行するには、上記のガイドラインに従ってください。

翻訳について

シスコは世界中のユーザにそれぞれの言語でサポート コンテンツを提供するために、機械と人に よる翻訳を組み合わせて、本ドキュメントを翻訳しています。ただし、最高度の機械翻訳であっ ても、専門家による翻訳のような正確性は確保されません。シスコは、これら翻訳の正確性につ いて法的責任を負いません。原典である英語版(リンクからアクセス可能)もあわせて参照する ことを推奨します。